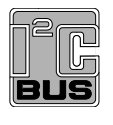

**KTFRDMPF1510EVMUG FRDM-PF1510EVM evaluation board**

**Rev. 1.0 — 18 June 2018 User guide**

### **1 FRDM-PF1510EVM**

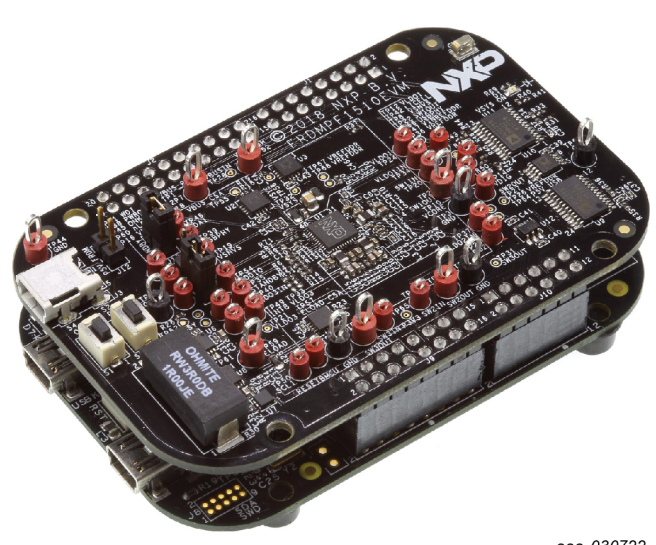

aaa-030722

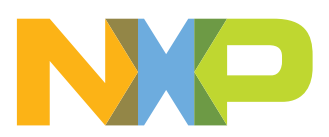

**FRDM-PF1510EVM evaluation board**

### **2 Important notice**

NXP provides the enclosed product(s) under the following conditions:

This evaluation kit is intended for use of ENGINEERING DEVELOPMENT OR EVALUATION PURPOSES ONLY. It is provided as a sample IC pre-soldered to a printed circuit board to make it easier to access inputs, outputs, and supply terminals. This evaluation board may be used with any development system or other source of I/O signals by simply connecting it to the host MCU or computer board via off-the-shelf cables. This evaluation board is not a Reference Design and is not intended to represent a final design recommendation for any particular application. Final device in an application will be heavily dependent on proper printed circuit board layout and heat sinking design as well as attention to supply filtering, transient suppression, and I/O signal quality.

The goods provided may not be complete in terms of required design, marketing, and or manufacturing related protective considerations, including product safety measures typically found in the end product incorporating the goods. Due to the open construction of the product, it is the user's responsibility to take any and all appropriate precautions with regard to electrostatic discharge. In order to minimize risks associated with the customers applications, adequate design and operating safeguards must be provided by the customer to minimize inherent or procedural hazards. For any safety concerns, contact NXP sales and technical support services.

Should this evaluation kit not meet the specifications indicated in the kit, it may be returned within 30 days from the date of delivery and will be replaced by a new kit.

NXP reserves the right to make changes without further notice to any products herein. NXP makes no warranty, representation or guarantee regarding the suitability of its products for any particular purpose, nor does NXP assume any liability arising out of the application or use of any product or circuit, and specifically disclaims any and all liability, including without limitation consequential or incidental damages. "Typical" parameters can and do vary in different applications and actual performance may vary over time. All operating parameters, including "Typical", must be validated for each customer application by customer's technical experts.

NXP does not convey any license under its patent rights nor the rights of others. NXP products are not designed, intended, or authorized for use as components in systems intended for surgical implant into the body, or other applications intended to support or sustain life, or for any other application in which the failure of the NXP product could create a situation where personal injury or death may occur.

Should the buyer purchase or use NXP products for any such unintended or unauthorized application, the buyer shall indemnify and hold NXP and its officers, employees, subsidiaries, affiliates, and distributors harmless against all claims, costs, damages, and expenses, and reasonable attorney fees arising out of, directly or indirectly, any claim of personal injury or death associated with such unintended or unauthorized use, even if such claim alleges NXP was negligent regarding the design or manufacture of the part.

NXP and the NXP logo are trademarks of NXP B.V. All other product or service names are the property of their respective owners. © NXP B.V. 2018.

**FRDM-PF1510EVM evaluation board**

### **3 Overview of the PF1510 PMIC development environment**

NXP offers a combination of boards that support the evaluation of the PF1510 power management integrated circuit (PMIC).

The FRDM-PF1510EVM boards serve as an evaluation platform that allows users to test and demo designs that incorporate the PF1510 PMIC. The evaluation board contains a preconfigured MC32PF1510A4EP device and provides numerous jumpers and test points that allow users to tailor the evaluation to their needs.

The kit comes with a FRDM-KL25Z already mounted and loaded with compatible microcode. The primary function of the FRDM-KL25Z is to control communication between the evaluation board and a PC.

### **4 Getting started**

The NXP analog product development boards provide an easy-to-use platform for evaluating NXP products. These development boards support a range of analog, mixed-signal, and power solutions. These boards incorporate monolithic integrated circuits and system-in-package devices that use proven high-volume technology. NXP products offer longer battery life, a smaller form factor, reduced component counts, lower cost, and improved performance in powering state-of-the-art systems.

The tool summary page for FRDM-PF1510EVM is at http://www.nxp.com/FRDM-PF1510EVM. The overview tab on this page provides an overview of the device, a list of device features, a description of the kit contents, links to supported devices and a **Get Started** section.

The **Get Started** section provides information applicable to using the FRDM‑PF1510EVM.

- 1. Go to http://www.nxp.com/FRDM-PF1510EVM.
- 2. On the **Overview** tab, locate the **Jump To** navigation feature on the left side of the window.
- 3. Select the **Get Started** link.
- 4. Review each entry in the **Get Started** section.
- 5. Download an entry by clicking the linked title.

After reviewing the **Overview** tab, visit the other related tabs for additional information:

- **• Documentation**: Download current documentation.
- **• Software & Tools**: Download current hardware and software tools.
- **• Buy/Parametrics**: Purchase the product and view the product parametrics.

After downloading files, review each file, including the user guide, which includes setup instructions. If applicable, the bill of materials (BOM) and supporting schematics are also available for download in the **Get Started** section of the **Overview** tab.

### **4.1 Kit content/packing list**

The FRDM-PF1510EVM content includes:

- **•** Assembled and tested evaluation board in an anti-static bag
- **•** Cable, USB type A male/type mini B male 3 ft
- **•** Quick start guide

**FRDM-PF1510EVM evaluation board**

### **4.2 Required equipment**

This kit requires the following items:

- **•** 5.0 V DC power supply or USB with enough current capability (3.0 A for maximum performance)
- **•** KITPF1510GUI installed on a Windows PC
- **•** Optional voltmeters to measure regulator outputs
- **•** Optional oscilloscope

#### **4.3 System requirements**

The kit requires the following to function properly with the software:

**•** USB-enabled computer running Windows XP, Vista 7, 8, or 10 (32 bit or 64 bit)

### **5 Getting to know the hardware**

#### **5.1 Board overview**

The FRDM-PF1510EVM board is an easy-to-use circuit board, allowing the user to exercise all the functions of the PF1510 PMIC.

The FRDM-KL25Z is mounted to the EVB as an integral component and serves as an interface between the KITPF1510GUI and the PF1510 PMIC. The FRDM-KL25Z drives circuitry on the FRDM-PF1510EVM and provides an analog-to-digital converter (ADC) to monitor PF1510 regulator voltages which are displayed in the GUI.

### **5.2 Board features**

The board features the following:

- **•** PF1510 PMIC
- **•** Integrated FRDM-KL25Z as a communication link between the EVB and a PC

#### **5.3 Device features**

The evaluation board features the following NXP product:

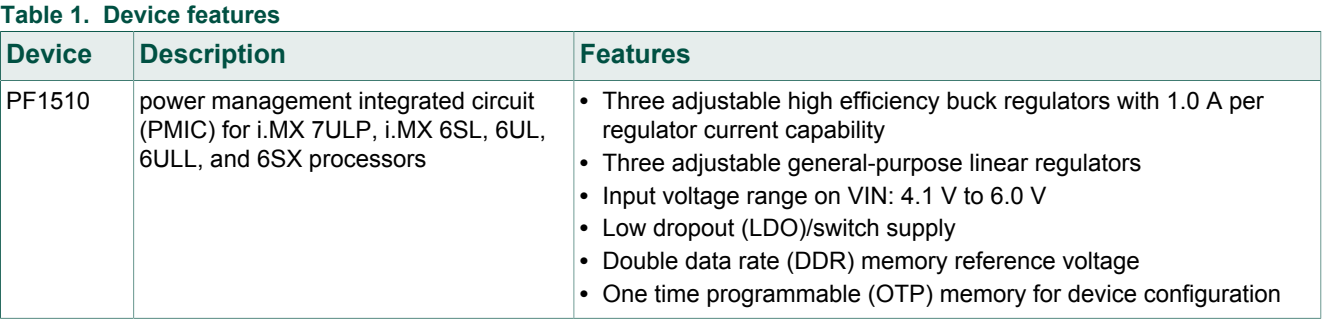

KTFRDMPF1510EVMUG All information provided in this document is subject to legal disclaimers. © NXP B.V. 2018. All rights reserved.

**FRDM-PF1510EVM evaluation board**

#### **5.3.1 Device description**

The PF1510 device populated on board features the A4 OTP; see Table 2.

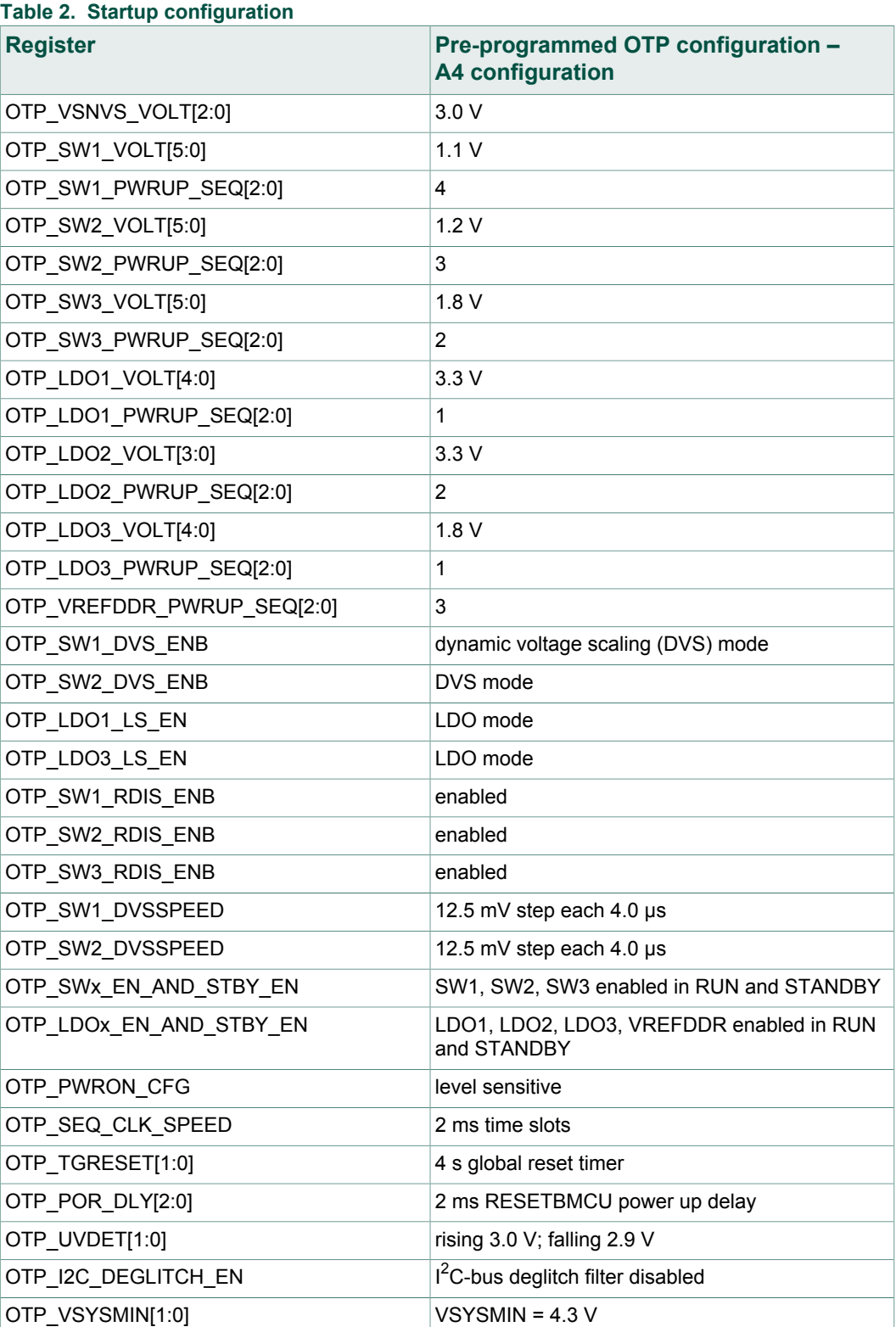

### **FRDM-PF1510EVM evaluation board**

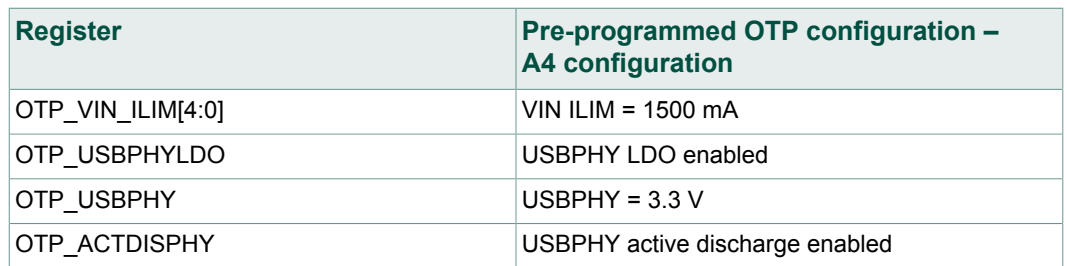

### **5.4 Board description**

Figure 1 describes the main elements on the FRDM-PF1510EVM.

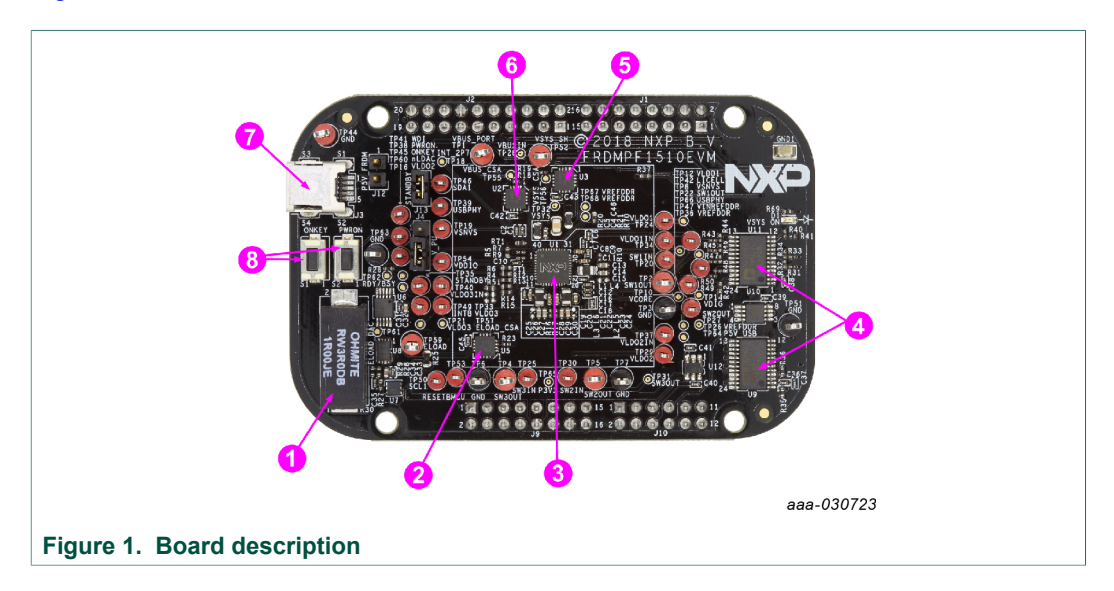

#### **Table 3. Board description**

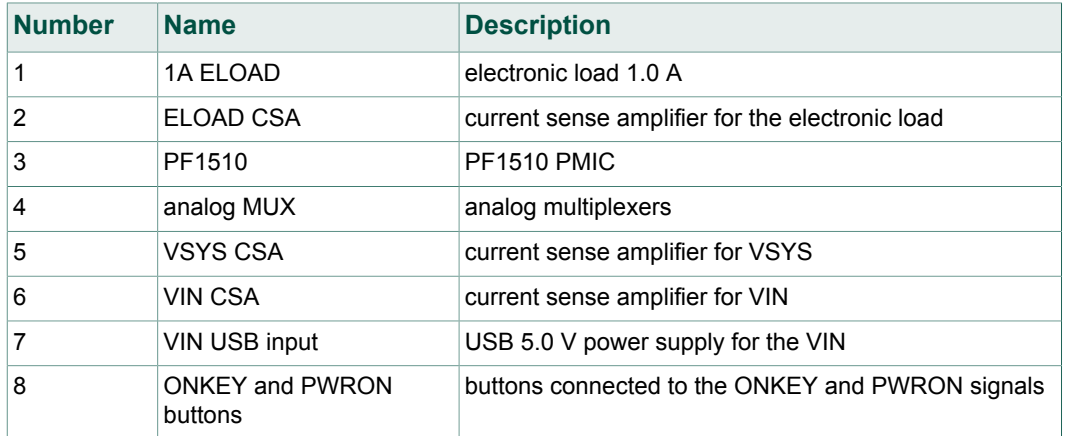

**FRDM-PF1510EVM evaluation board**

### **5.4.1 LED description**

The following LED is provided as visual output device for the board:

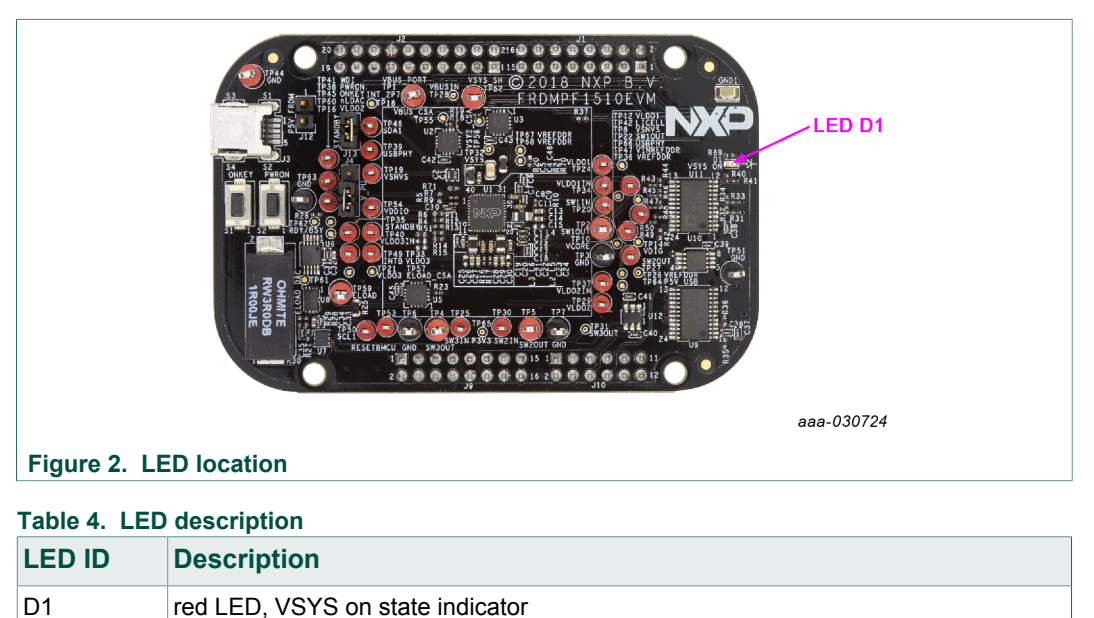

### **FRDM-PF1510EVM evaluation board**

# $.142$  $J12$ S<sub>1</sub> aaa-030725 **Figure 3. Jumper and switch locations**

#### **5.4.2 Jumper and switch definitions**

Figure 3 shows the location of jumpers and switches on the evaluation board.

Table 5 describes the function and settings for each jumper and switch.

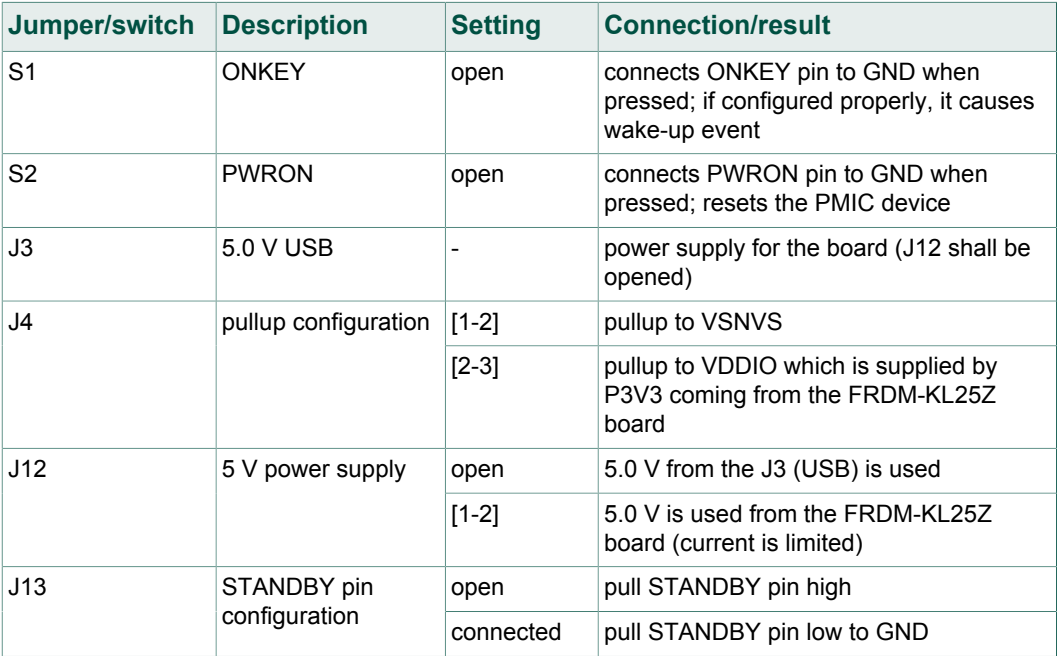

#### **Table 5. Jumper and switch definitions**

### **FRDM-PF1510EVM evaluation board**

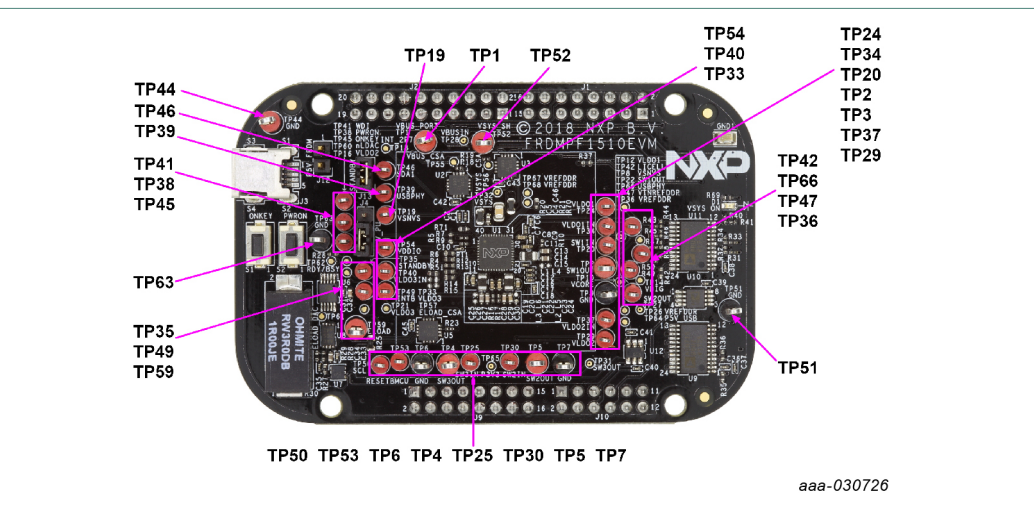

### **5.4.3 Test point definitions**

The following test points provide access to various signals to and from the board.

### **Figure 4. Test point locations**

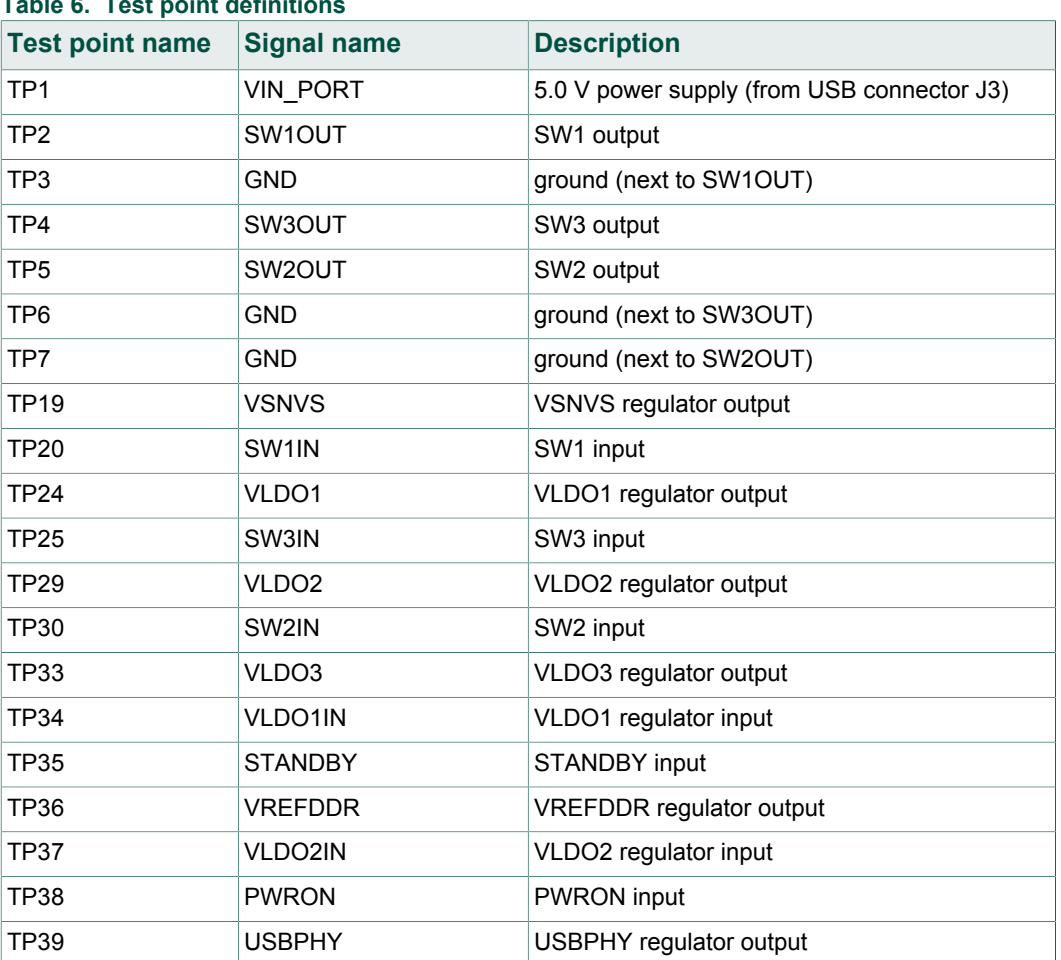

### **Table 6. Test point definitions**

#### **FRDM-PF1510EVM evaluation board**

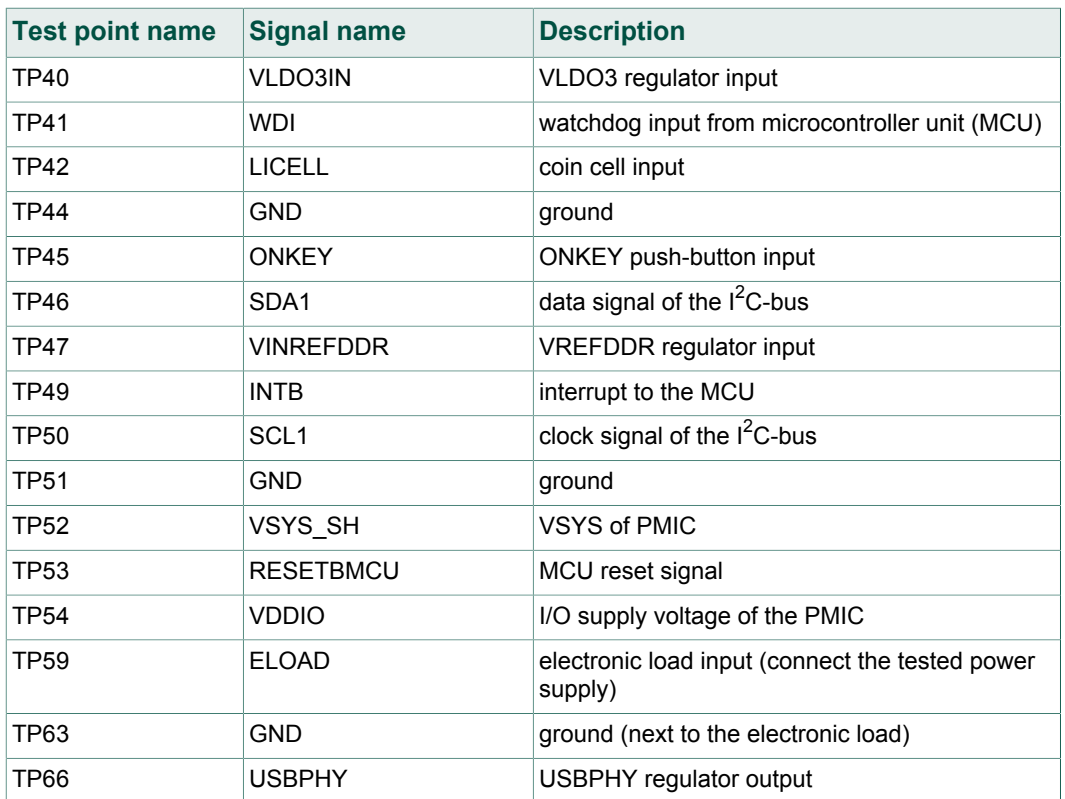

### **6 FRDM-KL25Z Freedom development platform**

The NXP Freedom development platform is a set of software and hardware tools for evaluation and development. It is ideal for rapid prototyping of microcontroller-based applications. The NXP Freedom KL25Z hardware, FRDM-KL25Z, is a simple, yet sophisticated design featuring a Kinetis L series microcontroller, the first microcontroller of the industry built on the Arm Cortex-M0+ core.

### **6.1 Connecting the FRDM-KL25Z to the board**

The FRDM-KL25Z evaluation board was chosen specifically to work with the FRDM‑PF1510EVM kit because of its low cost and features. The FRDM-KL25Z board uses the USB, built-in LEDs, and I/O ports available with NXPs Kinetis KL2x family of microcontrollers.

The FRDM-PF1510EVM connects to the FRDM-KL25Z using the four dual row Arduino R3 connectors on the bottom of the board.

#### **FRDM-PF1510EVM evaluation board**

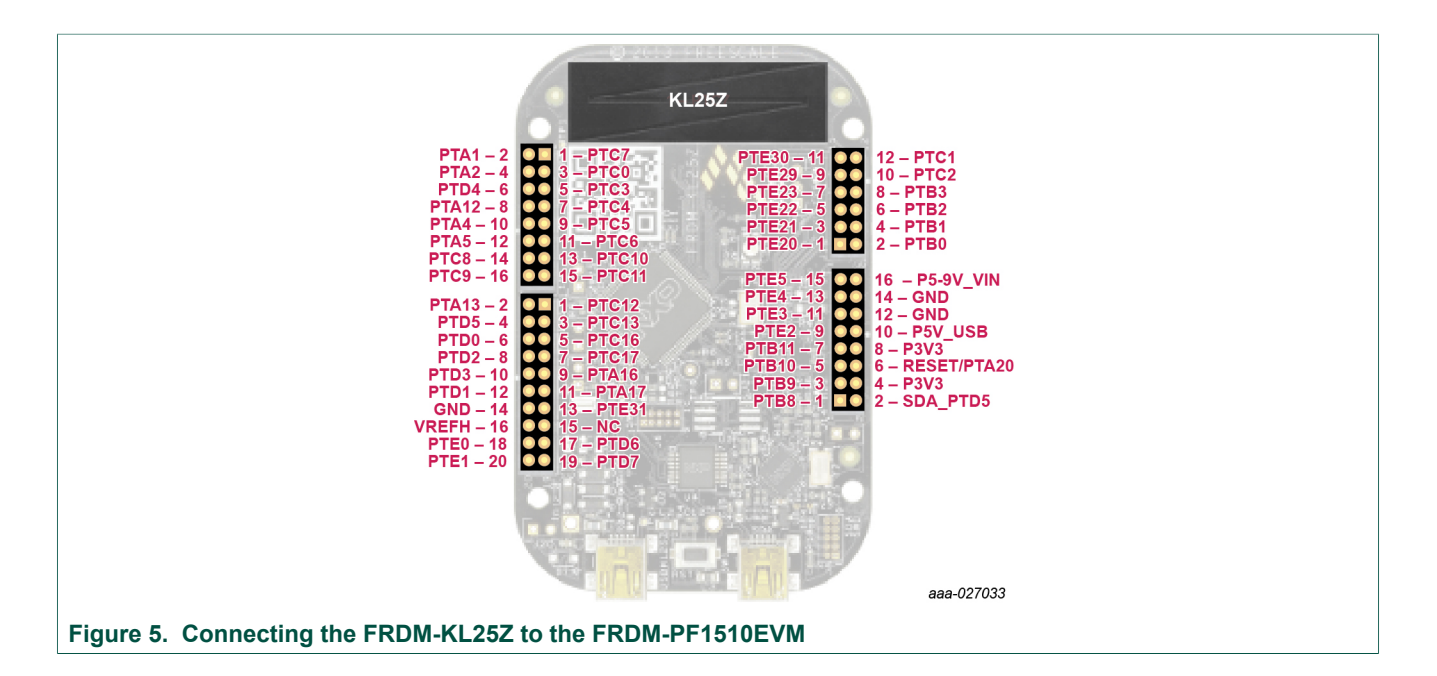

#### **Table 7. FRDM-PF1510EVM to FRDM-KL25Z connections**

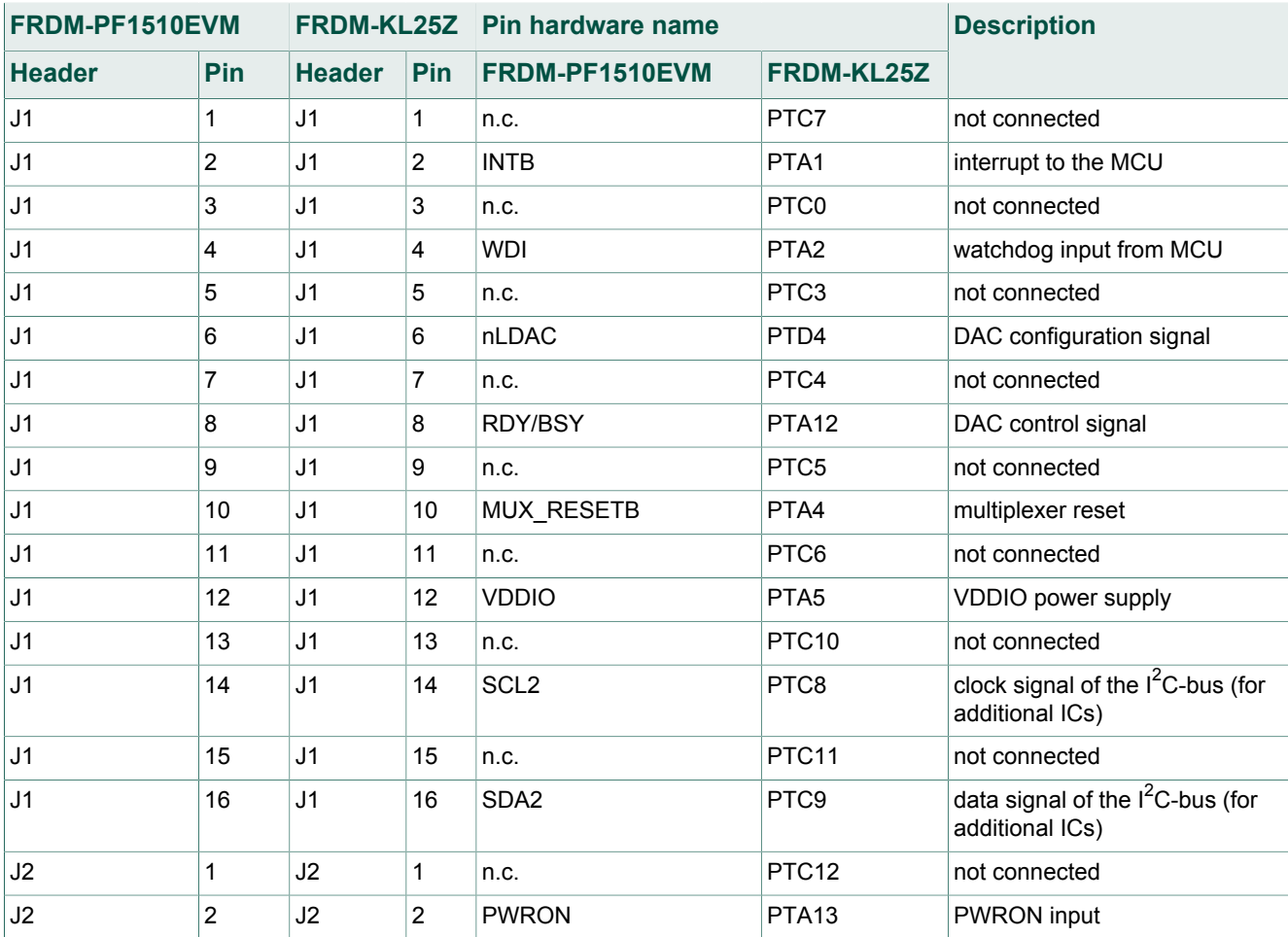

KTFRDMPF1510EVMUG All information provided in this document is subject to legal disclaimers. © NXP B.V. 2018. All rights reserved.

### **FRDM-PF1510EVM evaluation board**

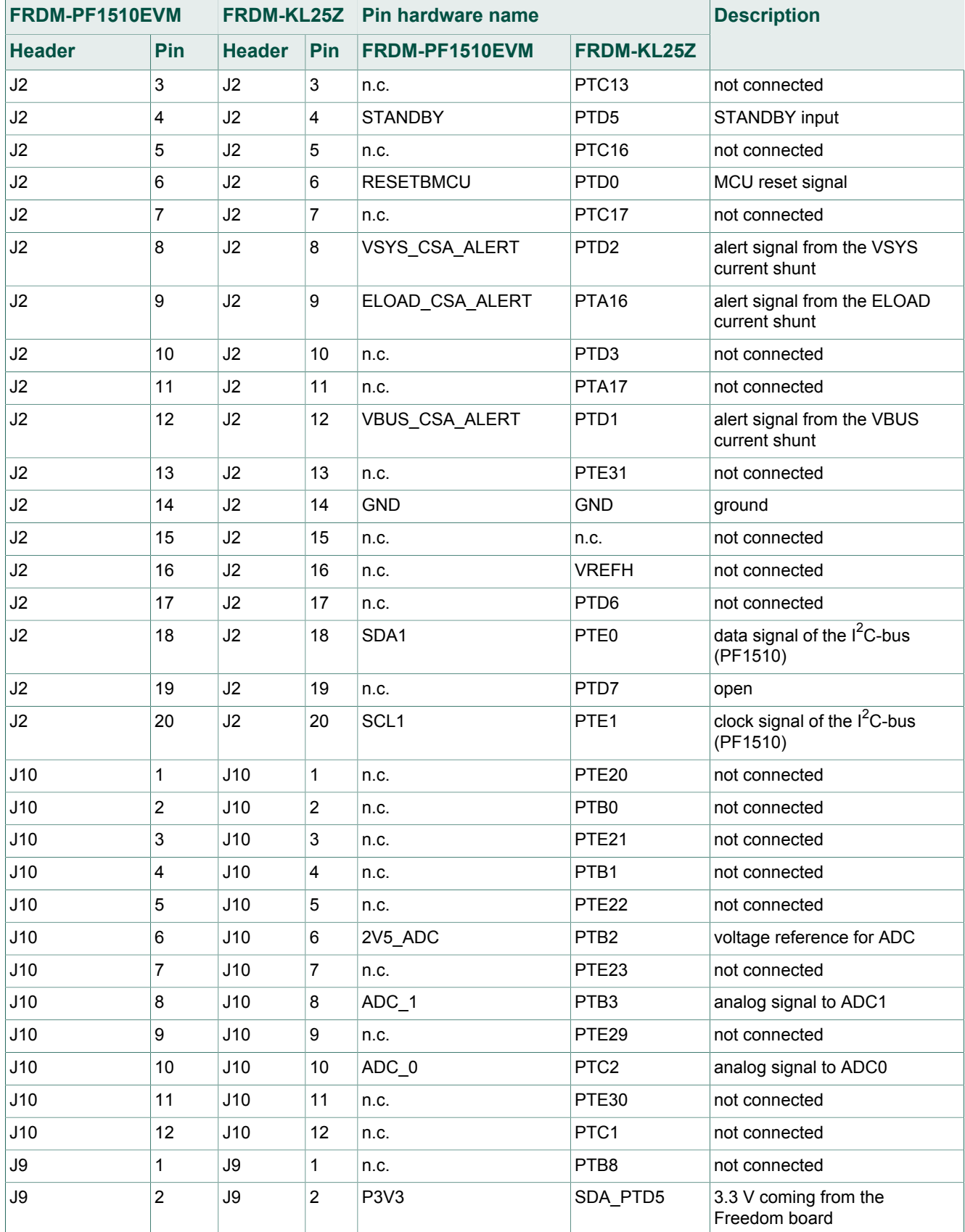

### **FRDM-PF1510EVM evaluation board**

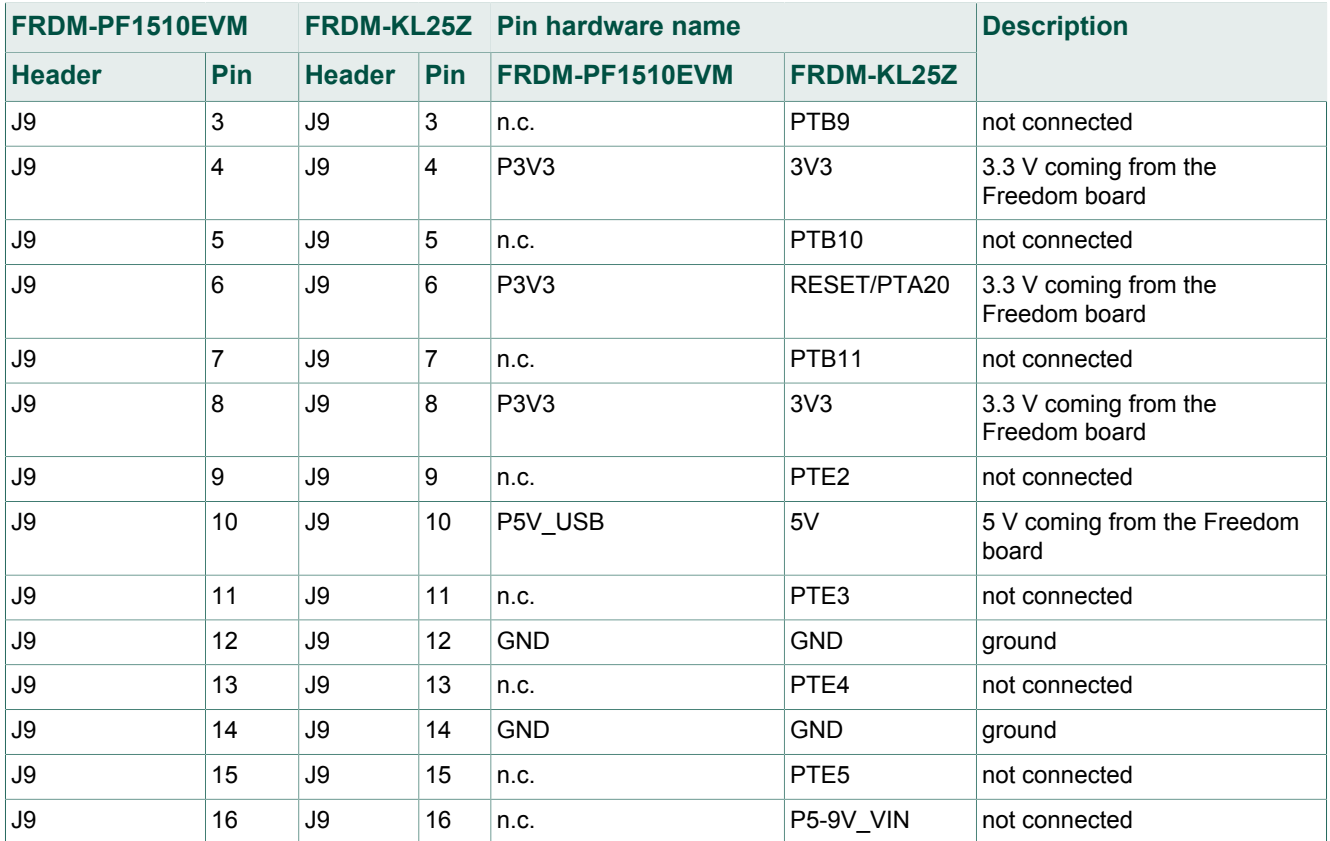

### **7 Installing the software and setting up the hardware**

### **7.1 Set up PF1510GUI on your computer**

- 1. Download **PF1510GUI.zip** from http://www.nxp.com/FRDM-PF1550EVM. Choose the 32-bit or 64-bit version regarding the system installed on your PC.
- 2. Extract all the files to any desired folder on your PC.
- 3. Plug the evaluation board.
- 4. Launch the GUI (no installation is necessary, GUI can be directly launched by clicking the file **PF1510\_x\_Bx.jar**).

**FRDM-PF1510EVM evaluation board**

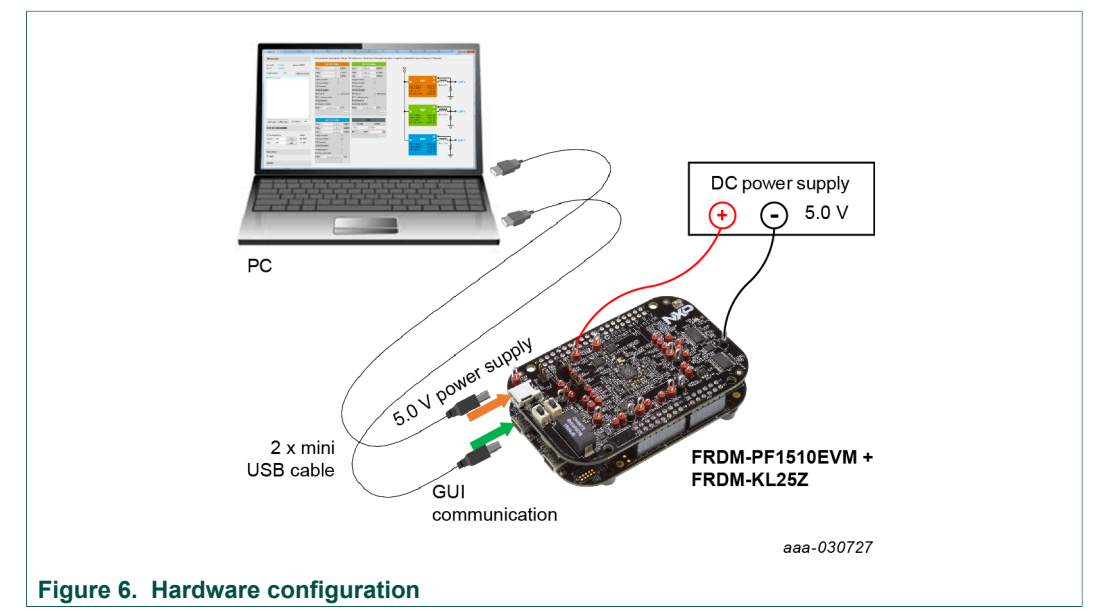

### **7.2 Configuring the hardware and using the GUI for control and monitoring**

#### 1. Apply input voltage to the board.

- **•** First solution is to use power directly from the FRDM-KL25Z by connecting J12 jumper. Advantage of this configuration is that only one USB port (USB for GUI communication) is needed. This solution may have limited performance because of the current capability of the USB port.
- **•** Second possibility is to use 5.0 V either from USB input (J3) or from DC power supply. In these cases, keep J12 open. The DC power supply connection is recommended for higher currents.
- 2. Connect the mini-USB cable from a PC to the KL25Z USB port on the FRDM-KL25Z board.
- 3. Windows automatically installs the necessary drivers. Wait for this operation to complete.
- 4. Launch the PF1510 GUI.
- 5. In the PF1510 GUI window, click the **Scan For Devices** button in the top-left corner. A confirmation message that a valid device is available is logged.

**FRDM-PF1510EVM evaluation board**

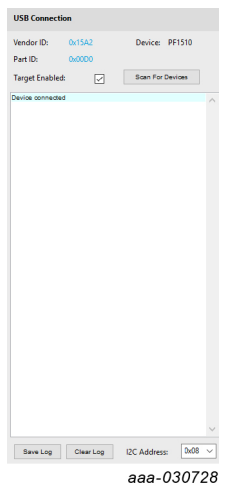

- 6. Enable the communication by clicking the **Target Enabled:** checkbox. The window turns from gray to color.
- 7. The GUI installation and hardware setup now are complete.

**FRDM-PF1510EVM evaluation board**

### **7.3 Understanding and using the GUI**

### **7.3.1 GUI structure for PF1510**

Figure 7 shows the different components of the GUI.

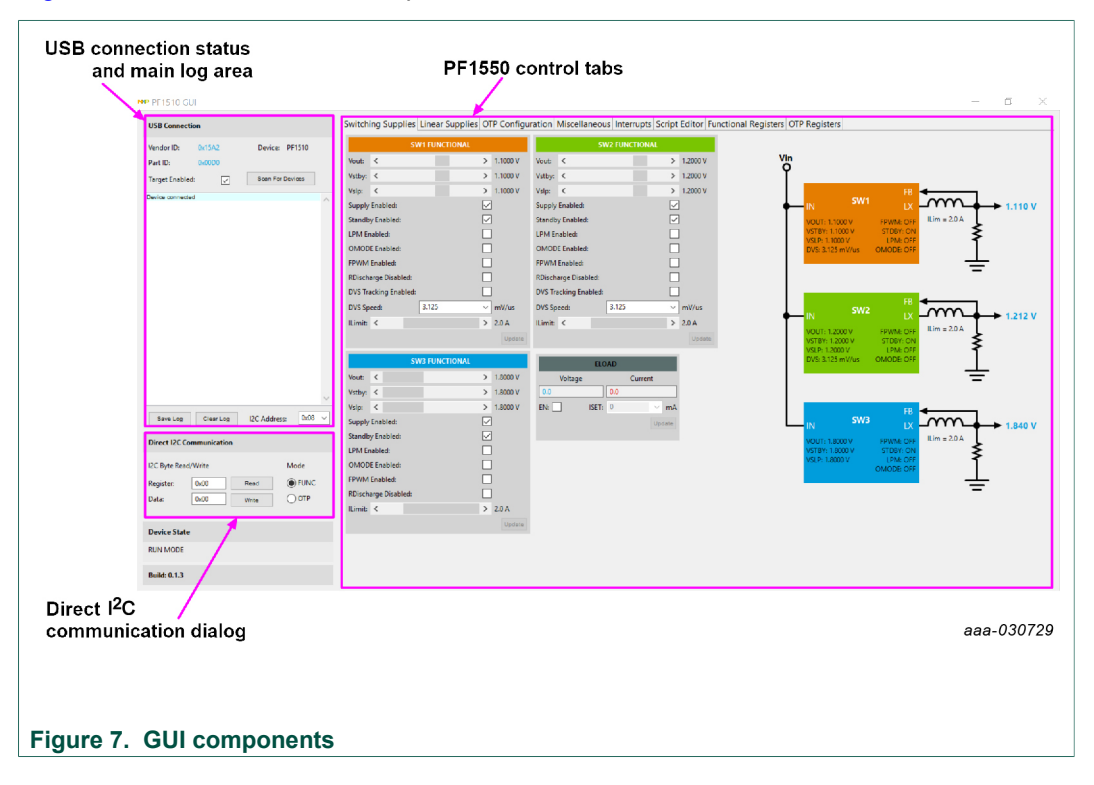

#### **7.3.2 GUI panels**

When the GUI is launched, it looks for a PF1510 target board connected via the USB cable. If connected, the USB connection panel displays the vendor ID: 0x15A2, and part ID: 0x00D0.

The main log window displays messages, example, when the board is connected (PF1510 attached) and when the board was removed (PF1510 removed).

**FRDM-PF1510EVM evaluation board**

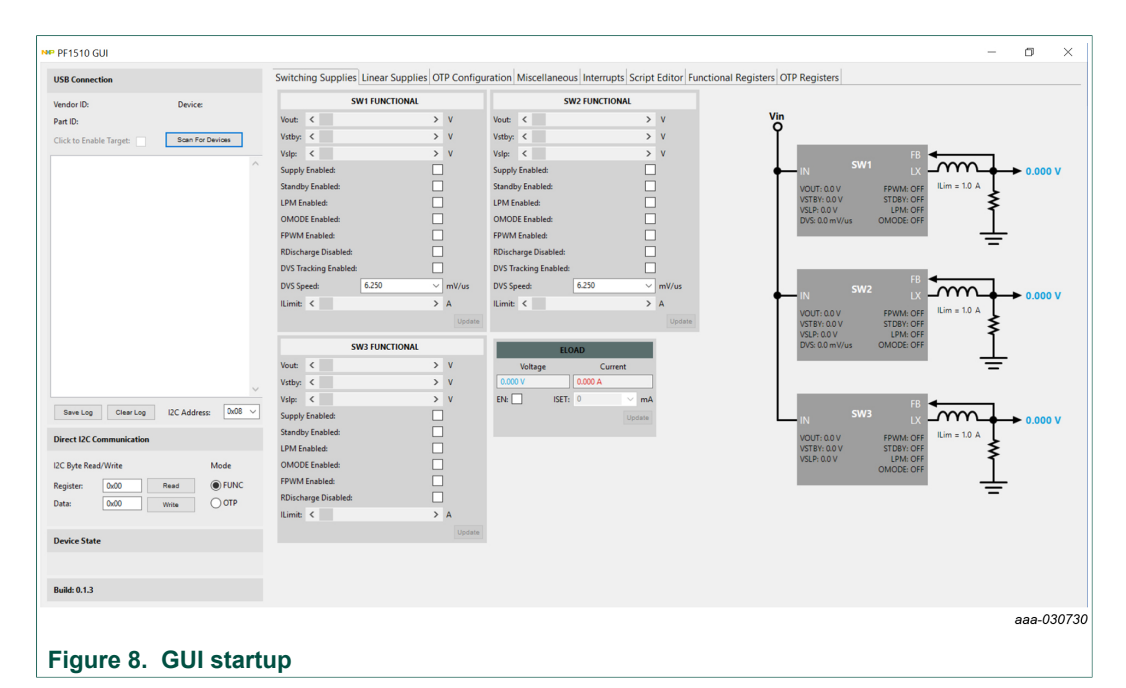

Pressing the **Scan For Devices** button attempts to read from each of the eight permissible  $I^2C$ -bus device addresses. The results are displayed in the main log window. If multiple PMIC devices are detected, the GUI can be configured to communicate with a particular device by selecting the corresponding device address.

*Note: The GUI can communicate with only one PMIC device at a time.*

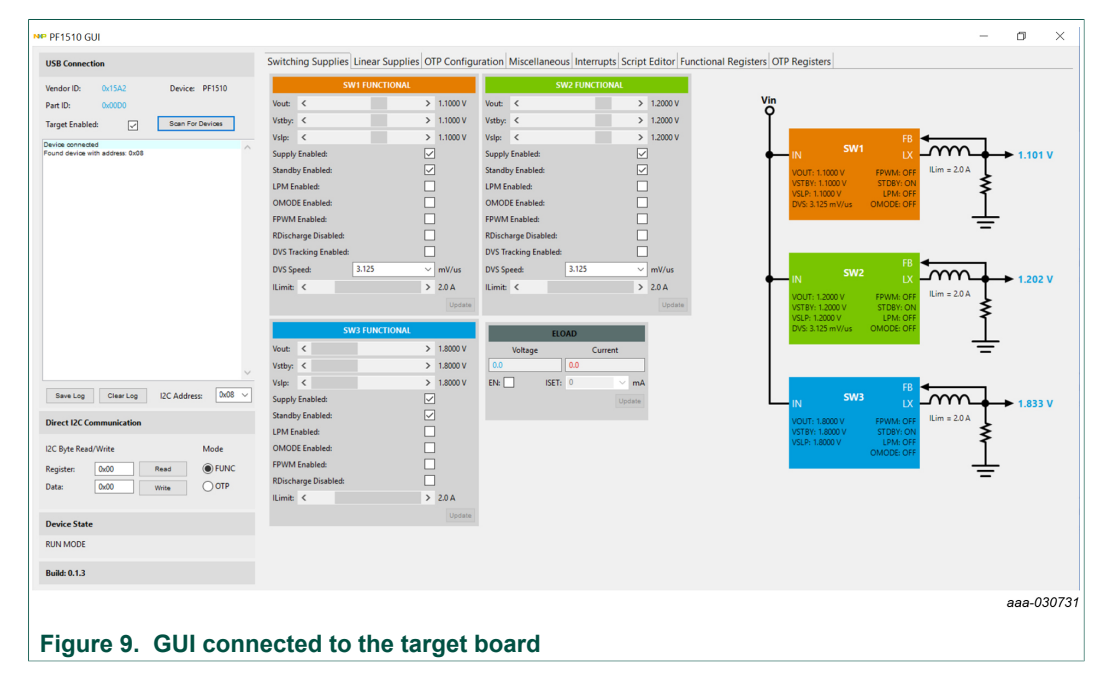

**FRDM-PF1510EVM evaluation board**

#### **7.3.3 Switching supplies panel**

The switching supplies panel allows users to adjust the functional parameters of each supply.

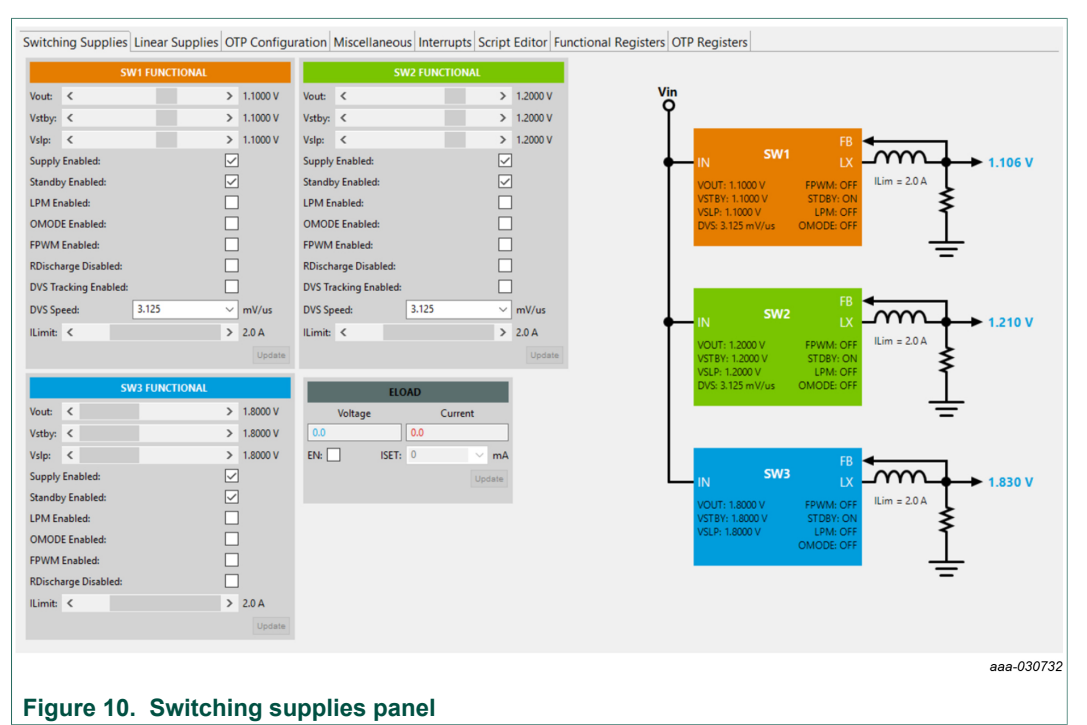

To change supply parameters, click and adjust the desired control. An **Update** button appears whenever a change is made, and pressing the **Update** button writes the change to the PMIC.

*Note: Multiple changes can be made at a time, and all changes are written when the Update button is pressed.*

**FRDM-PF1510EVM evaluation board**

### **7.3.4 Linear supplies panel**

The linear supplies panel allows users to adjust the functional parameters of each linear regulator. To change supply parameters, click and adjust the desired control.

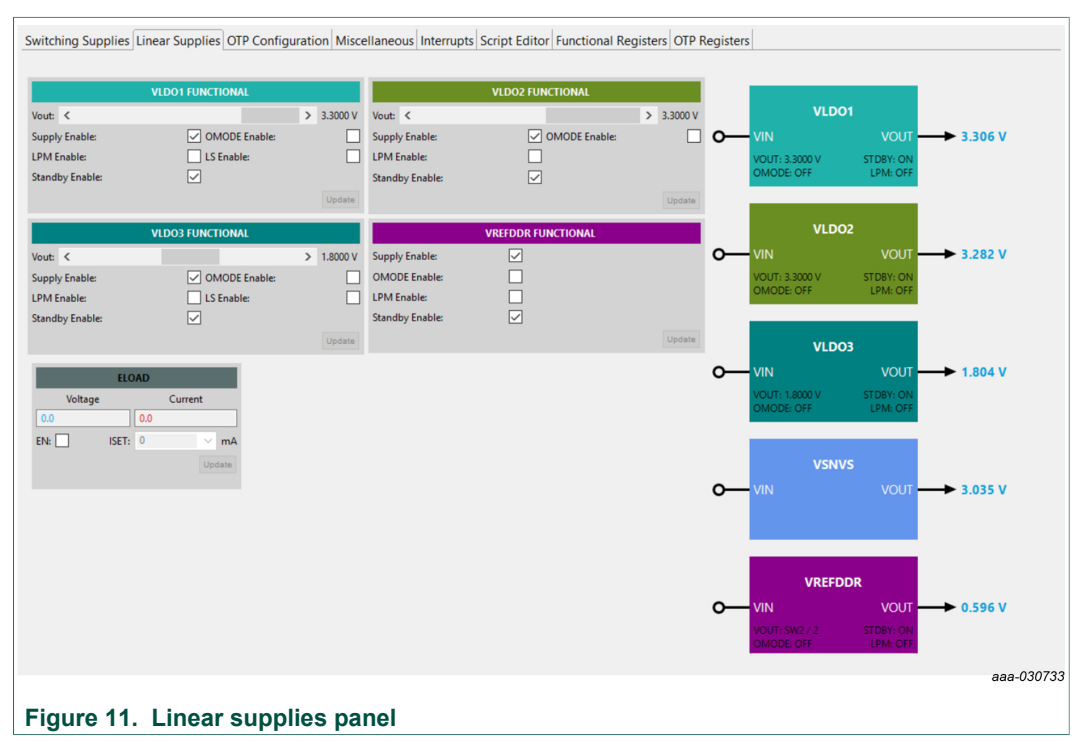

An **Update** button appears whenever a change is made, and pressing the **Update** button writes the change to the PMIC.

*Note: Multiple changes can be made at a time, and all changes are written when the Update button is pressed.*

**FRDM-PF1510EVM evaluation board**

#### **7.3.5 OTP configuration panel**

The OTP configuration panel allows access and editing of the PF1510 startup parameters.

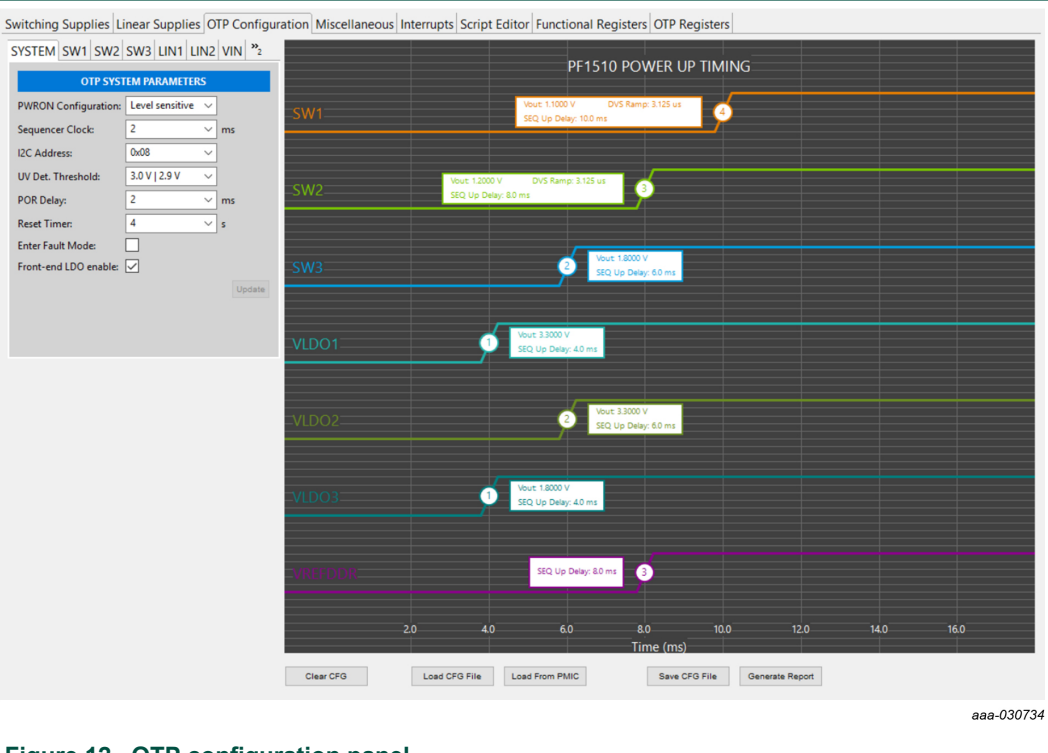

#### **Figure 12. OTP configuration panel**

Initially, the panel display is the OTP configuration read from PMIC PF1510.

The **Load CFG File** button opens the configuration file open dialog, and populates the panel with the parameters contained in this file.

The **Load From PMIC** button loads the OTP configuration data from the PMIC PF1510 of the evaluation board.

**FRDM-PF1510EVM evaluation board**

#### **7.3.6 Miscellaneous panel**

The miscellaneous panel contains general-purpose commands and power up and down sequencing configuration.

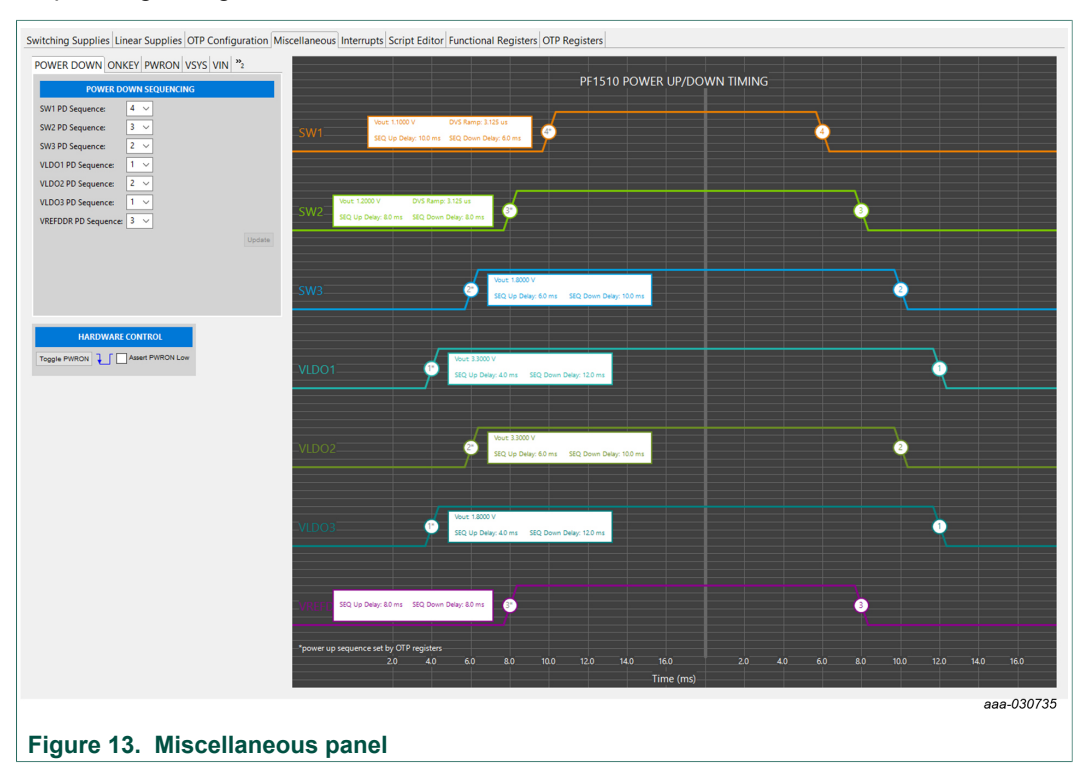

**FRDM-PF1510EVM evaluation board**

### **7.3.7 Interrupts panel**

The interrupts panel displays the state of all PF1510 interrupts.

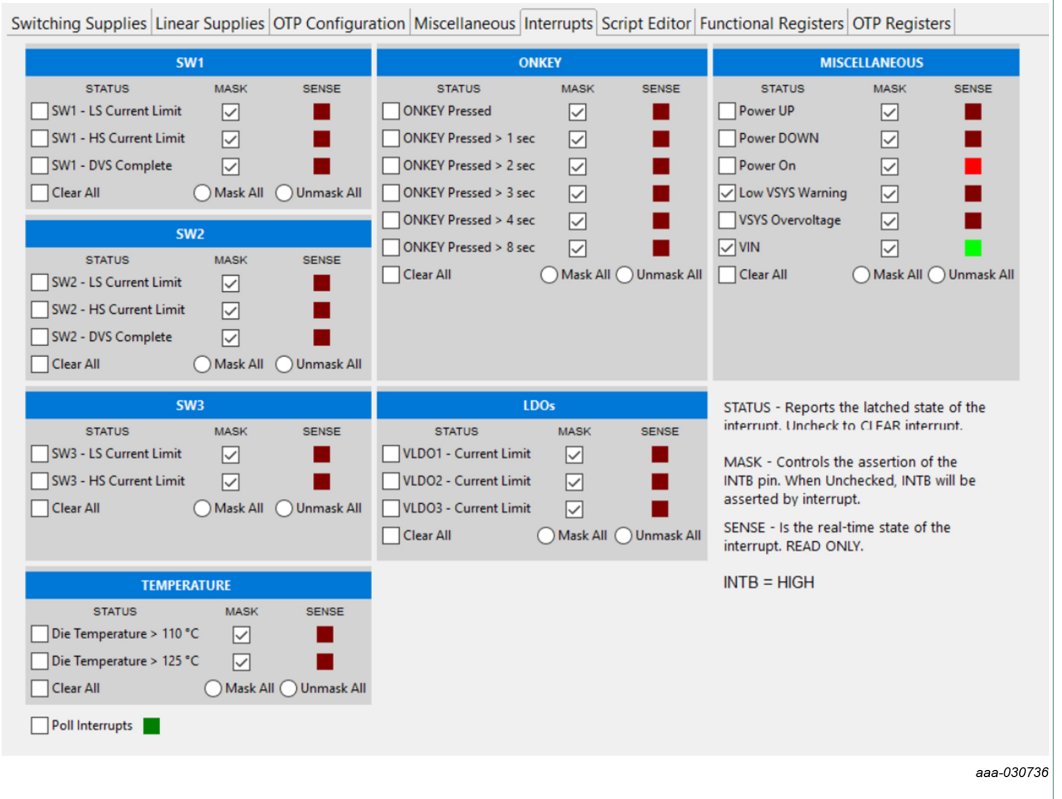

#### **Figure 14. Interrupts panel**

The **Interrupts** tab displays status, mask, and sense registers for INT0, INT1, INT3, and INT4. Selecting the **Poll Interrupts** checkbox enables update of this information with period of 500 ms. To activate interrupt, the appropriate mask has to be set. When an interrupt occurs, the appropriate checkbox is selected. Interrupt can be then cleared by unchecking this checkbox.

The state of the PF1510 INTB pin is displayed, and updated asynchronously. Interrupts that are unmasked, cause the INTB pin to go LOW while the interrupt condition exists.

The PF1510 target hardware detects when the INTB pin goes LOW, and sends a message to the GUI to indicate that an interrupt has occurred. The INTB label on the panel is LOW until the interrupt condition is cleared.

**FRDM-PF1510EVM evaluation board**

#### **7.3.8 Script editor panel**

The script editor panel allows the user to write and execute scripts that exercise various functions on the PF1510 PMIC. These functions include setting voltages on the regulators, reading and writing  $I^2C$ -bus addresses, and clearing interrupts. Script commands can be written directly in an editor window. Alternatively, the user can build the scripts by selecting commands from drop-down menus and entering the appropriate values.

The scripts are executed within the **Files:** section of the panel, and the results are displayed in the **Script Log** section.

Completed scripts can be saved as text files for later use. Commands can be generated easily.

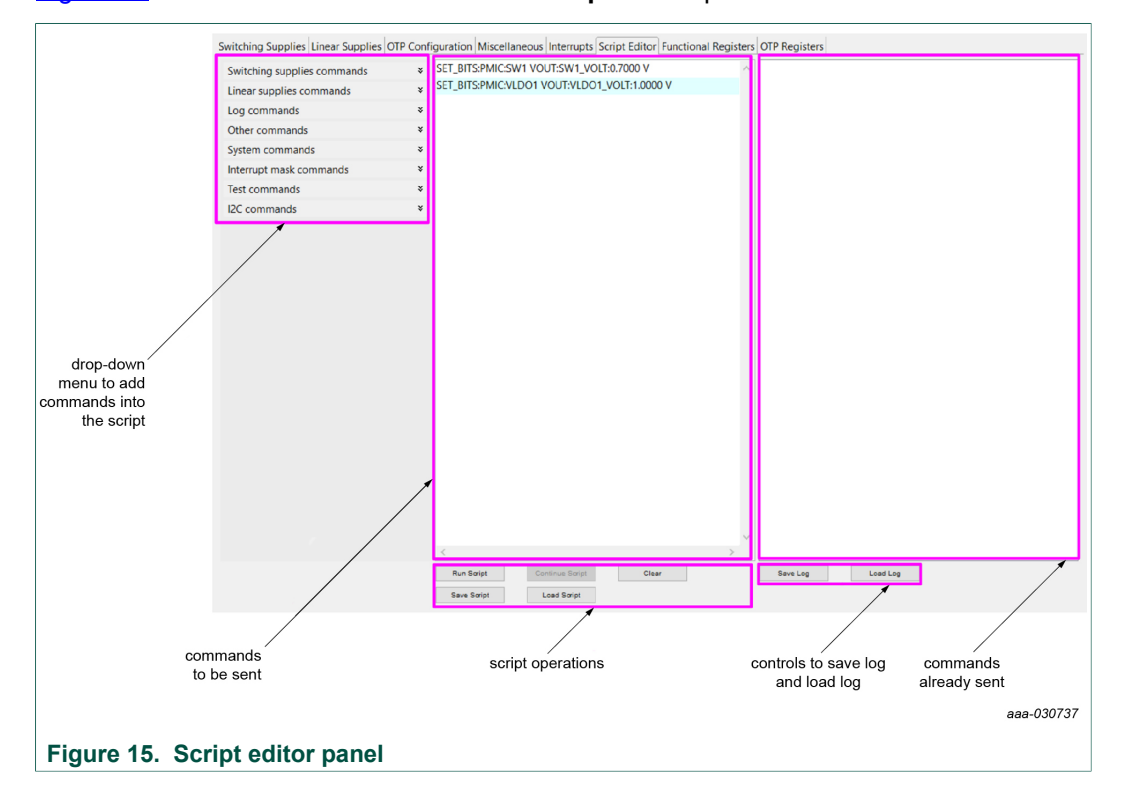

Figure 15 shows the main elements in the **Script Editor** panel.

**FRDM-PF1510EVM evaluation board**

### **7.3.9 Functional registers panel**

In the functional registers panel, clicking a checkbox immediately sets or clears the corresponding register bit. Key bit fields in each register are decoded to help displaying the actual state of each parameter.

Registers are grouped within each tab by function.

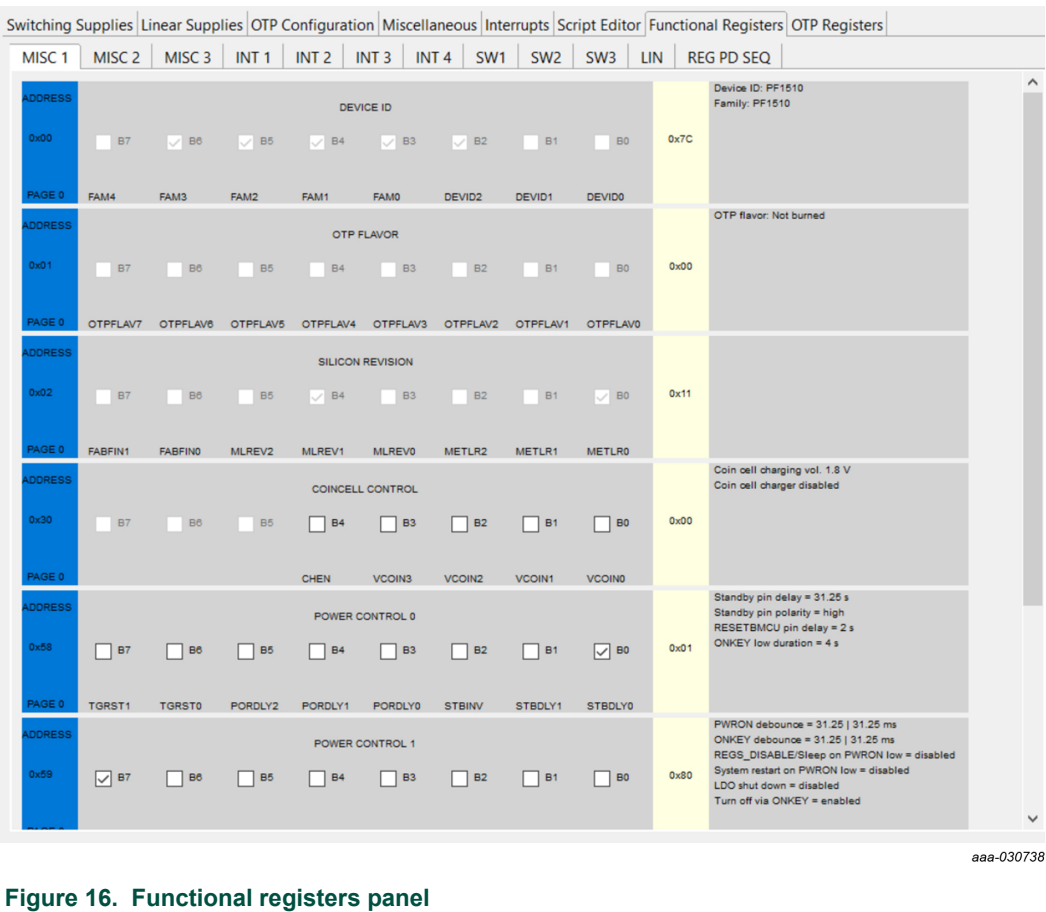

**FRDM-PF1510EVM evaluation board**

#### Switching Supplies Linear Supplies OTP Configuration Miscellaneous Interrupts Script Editor Functional Registers OTP Registers MISC1 MISC2 SUP REG PU SEQ Power On Configuration = level sensitive<br>SEQ CLK SPEED = 2 ms OTP PMIC CONFIGURATION 0 Enter fault mode = disabled  $\sim 10$ B4 ■ B3  $\boxed{\bigtriangledown}$  B<sub>2</sub>  $\Box$  B1  $B<sub>0</sub>$  $0 \times 04$ **D**  $\mathbb{R}^d$ **B5** PWRGDEN CLK PWRON Reset delay on ONKEY press = 4 s<br>POR delay = 2 s **OTP PMIC CONFIGURATION 1**  $UV$  detection threshold = 3.0 V I 2.9 V .<br>×24  $B<sub>7</sub>$  $\boxed{\smile}$  B<sub>6</sub>  $\Box$  B5  $\Box$  B4  $\Box$  B3  $\Box$  B2  $\Box$  B1  $\Box$  BO  $0x40$ INDETO PORDIVA PORDIVA PORDIVO TGRSTA **INDET1** TGRSTO VREFDDR power up sequence = 3 OTP PMIC CONFIGURATION 2 I2C deglitch = disabled  $12C$  address =  $0x08$ Ship core off = disabled ر<br>23  $\Box$  B7  $\Box$  B6  $\Box$  B5  $\Box$  B4  $\Box$  B3  $\Box$  B2  $\boxed{\smash{\bigtriangledown}}$  B1  $\boxed{\smile}$  BO  $0x03$ I2CA0 I2CDEGL VREFUP2 VREFUP1 VREFUP0 COREOFF  $ICA2$  $ICA1$ Front end operation = ON OTP CONFIGURATION 0  $\overline{B}$  $0x01$  $B4$  $B<sub>7</sub>$ **B6 B5**  $B2$  $\Box$  B1  $\boxed{\smash{\bigtriangledown}}$  BO FEOPERO FEOPER1 Minimum VSYS = 4.30 V OTP CONFIGURATION 2  $0\times90$  $\overline{\smile}$  B4  $\overline{\phantom{a}}$  B3  $\sqrt{B}$  $\Box$  B6 B<sub>5</sub> **B2 B1** BO VSYS1 **VSYSC** aaa-030739

#### **7.3.10 OTP registers panel**

The OTP registers panel provides bit-level access to each register.

#### **Figure 17. OTP registers panel**

Clicking a checkbox immediately sets or clears the corresponding register bit. Key bit fields in each register are decoded to help displaying the actual state of each parameter.

Registers are grouped within each tab by function.

While in edit configuration (TBB mode), the OTP data import, export, and compare buttons are visible. The buttons function the same as the buttons on the OTP configuration panel.

**FRDM-PF1510EVM evaluation board**

### **8 Schematics, board layout and bill of materials**

Schematics, board layout and bill of materials are available on the tool summary page: http://www.nxp.com/FRDM-PF1510EVM.

### **9 References**

Following are URLs where you can obtain information on related NXP products and application solutions:

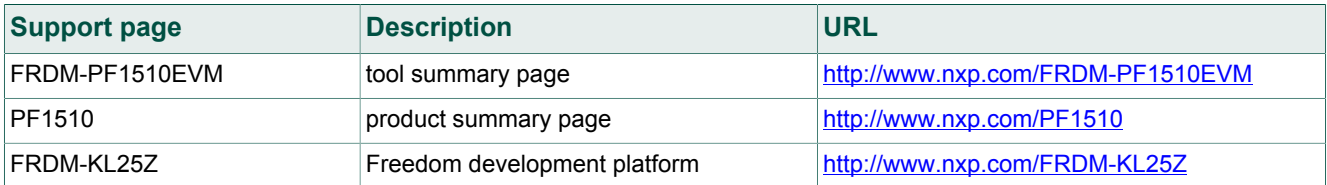

### **10 Revision history**

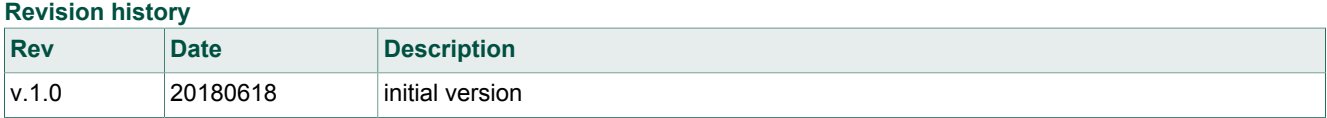

#### **FRDM-PF1510EVM evaluation board**

### **11 Legal information**

### **11.1 Definitions**

**Draft** — The document is a draft version only. The content is still under internal review and subject to formal approval, which may result in modifications or additions. NXP Semiconductors does not give any representations or warranties as to the accuracy or completeness of information included herein and shall have no liability for the consequences of use of such information.

### **11.2 Disclaimers**

**Limited warranty and liability** — Information in this document is believed to be accurate and reliable. However, NXP Semiconductors does not give any representations or warranties, expressed or implied, as to the accuracy or completeness of such information and shall have no liability for the consequences of use of such information. NXP Semiconductors takes no responsibility for the content in this document if provided by an information source outside of NXP Semiconductors. In no event shall NXP Semiconductors be liable for any indirect, incidental, punitive, special or consequential damages (including - without limitation - lost profits, lost savings, business interruption, costs related to the removal or replacement of any products or rework charges) whether or not such damages are based on tort (including negligence), warranty, breach of contract or any other legal theory. Notwithstanding any damages that customer might incur for any reason whatsoever, NXP Semiconductors' aggregate and cumulative liability towards customer for the products described herein shall be limited in accordance with the Terms and conditions of commercial sale of NXP **Semiconductors** 

**Right to make changes** — NXP Semiconductors reserves the right to make changes to information published in this document, including without limitation specifications and product descriptions, at any time and without notice. This document supersedes and replaces all information supplied prior to the publication hereof.

**Applications** — Applications that are described herein for any of these products are for illustrative purposes only. NXP Semiconductors makes no representation or warranty that such applications will be suitable for the specified use without further testing or modification. Customers are responsible for the design and operation of their applications and products using NXP Semiconductors products, and NXP Semiconductors accepts no liability for any assistance with applications or customer product design. It is customer's sole responsibility to determine whether the NXP Semiconductors product is suitable and fit for the customer's applications and products planned, as well as for the planned application and use of customer's third party customer(s). Customers should provide appropriate design and operating safeguards to minimize the risks associated with their applications and products. NXP Semiconductors does not accept any liability related to any default, damage, costs or problem which is based on any weakness or default in the customer's applications or products, or the application or use by customer's third party customer(s). Customer is responsible for doing all necessary testing for the customer's applications and products using NXP Semiconductors products in order to avoid a default of the applications and the products or of the application or use by

customer's third party customer(s). NXP does not accept any liability in this respect.

**Suitability for use in automotive applications** — This NXP Semiconductors product has been qualified for use in automotive applications. Unless otherwise agreed in writing, the product is not designed, authorized or warranted to be suitable for use in life support, life-critical or safety-critical systems or equipment, nor in applications where failure or malfunction of an NXP Semiconductors product can reasonably be expected to result in personal injury, death or severe property or environmental damage. NXP Semiconductors and its suppliers accept no liability for inclusion and/or use of NXP Semiconductors products in such equipment or applications and therefore such inclusion and/or use is at the customer's own risk.

**Export control** — This document as well as the item(s) described herein may be subject to export control regulations. Export might require a prior authorization from competent authorities.

**Evaluation products** — This product is provided on an "as is" and "with all faults" basis for evaluation purposes only. NXP Semiconductors, its affiliates and their suppliers expressly disclaim all warranties, whether express, implied or statutory, including but not limited to the implied warranties of non-infringement, merchantability and fitness for a particular purpose. The entire risk as to the quality, or arising out of the use or performance, of this product remains with customer. In no event shall NXP Semiconductors, its affiliates or their suppliers be liable to customer for any special, indirect, consequential, punitive or incidental damages (including without limitation damages for loss of business, business interruption, loss of use, loss of data or information, and the like) arising out the use of or inability to use the product, whether or not based on tort (including negligence), strict liability, breach of contract, breach of warranty or any other theory, even if advised of the possibility of such damages. Notwithstanding any damages that customer might incur for any reason whatsoever (including without limitation, all damages referenced above and all direct or general damages), the entire liability of NXP Semiconductors, its affiliates and their suppliers and customer's exclusive remedy for all of the foregoing shall be limited to actual damages incurred by customer based on reasonable reliance up to the greater of the amount actually paid by customer for the product or five dollars (US\$5.00). The foregoing limitations, exclusions and disclaimers shall apply to the maximum extent permitted by applicable law, even if any remedy fails of its essential purpose.

**Translations** — A non-English (translated) version of a document is for reference only. The English version shall prevail in case of any discrepancy between the translated and English versions.

### **11.3 Trademarks**

Notice: All referenced brands, product names, service names and trademarks are the property of their respective owners.

**I <sup>2</sup>C-bus** — logo is a trademark of NXP B.V. **Kinetis** — is a trademark of NXP B.V.

**FRDM-PF1510EVM evaluation board**

### **Tables**

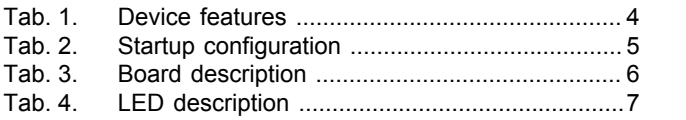

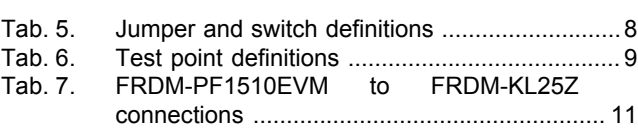

### **Figures**

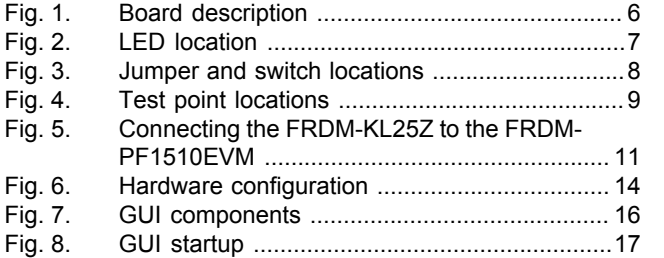

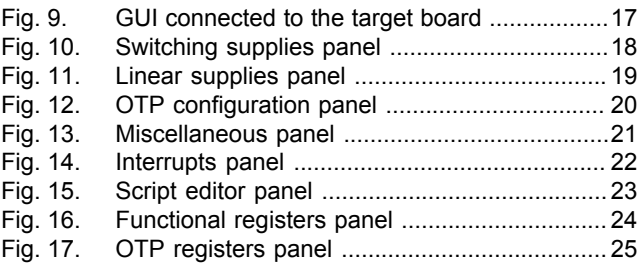

**FRDM-PF1510EVM evaluation board**

### **Contents**

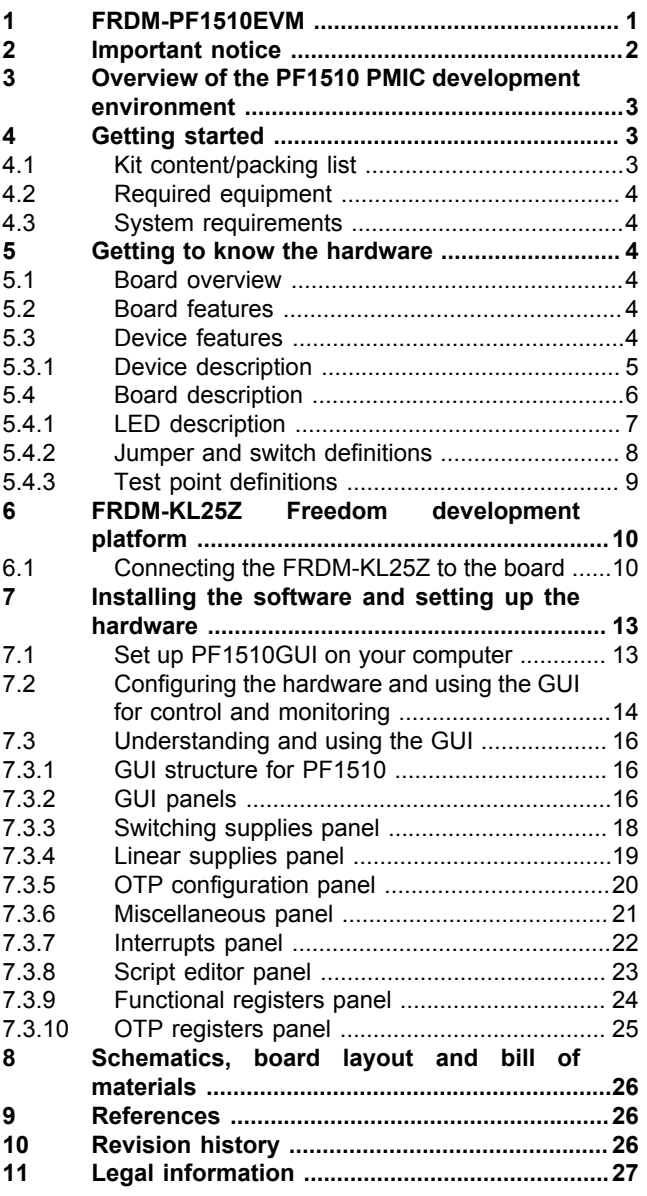

Please be aware that important notices concerning this document and the product(s) described herein, have been included in section 'Legal information'.

#### **© NXP B.V. 2018. All rights reserved.**

For more information, please visit: http://www.nxp.com For sales office addresses, please send an email to: salesaddresses@nxp.com

**Date of release: 18 June 2018 Document identifier: KTFRDMPF1510EVMUG**